## 2016 年度

# 全学ポートフォリオシステムの使い方(学生用)

一部「全学ポートフォリオシステム」を使って進める授業で よく使われる機能を中心とした、基本的な操作方法をご案内いたします。

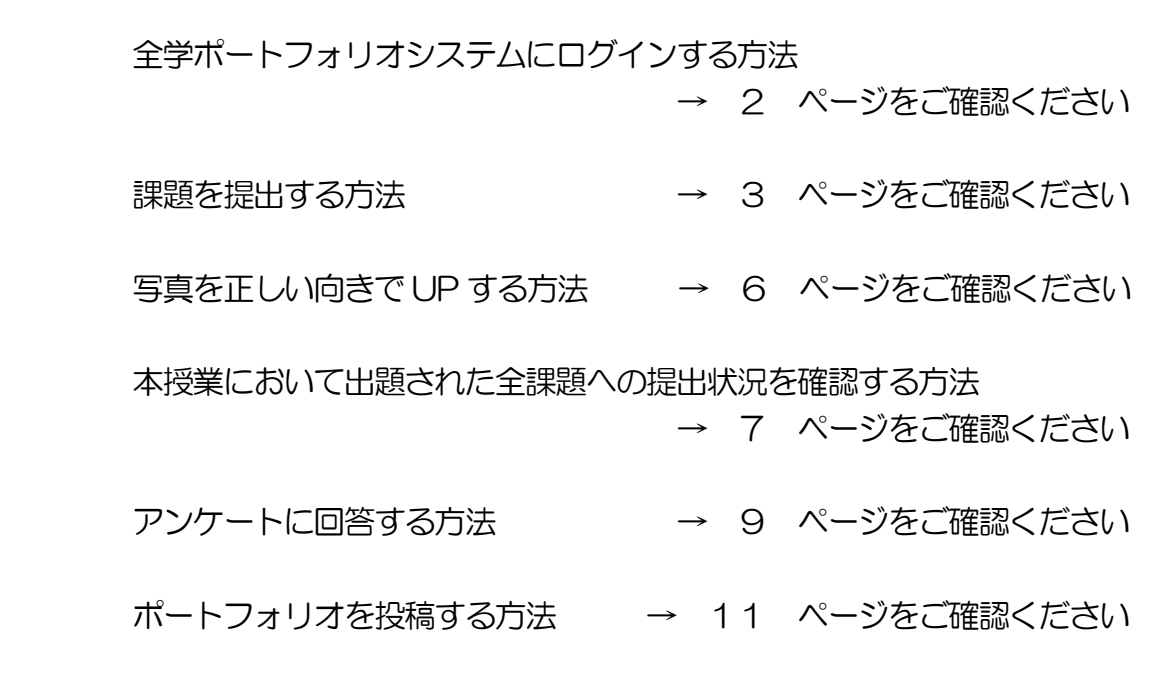

操作に関することでご不明な点がありましたら、お気軽にお問い合わせください。

操作に関するお問い合わせ : dpfsupport@nara-edu.ac.jp (全学ポートフォリオサポートデスク)

#### ログインする方法

▼ ホームページから「全学ポートフォリオシステム」を選択します。

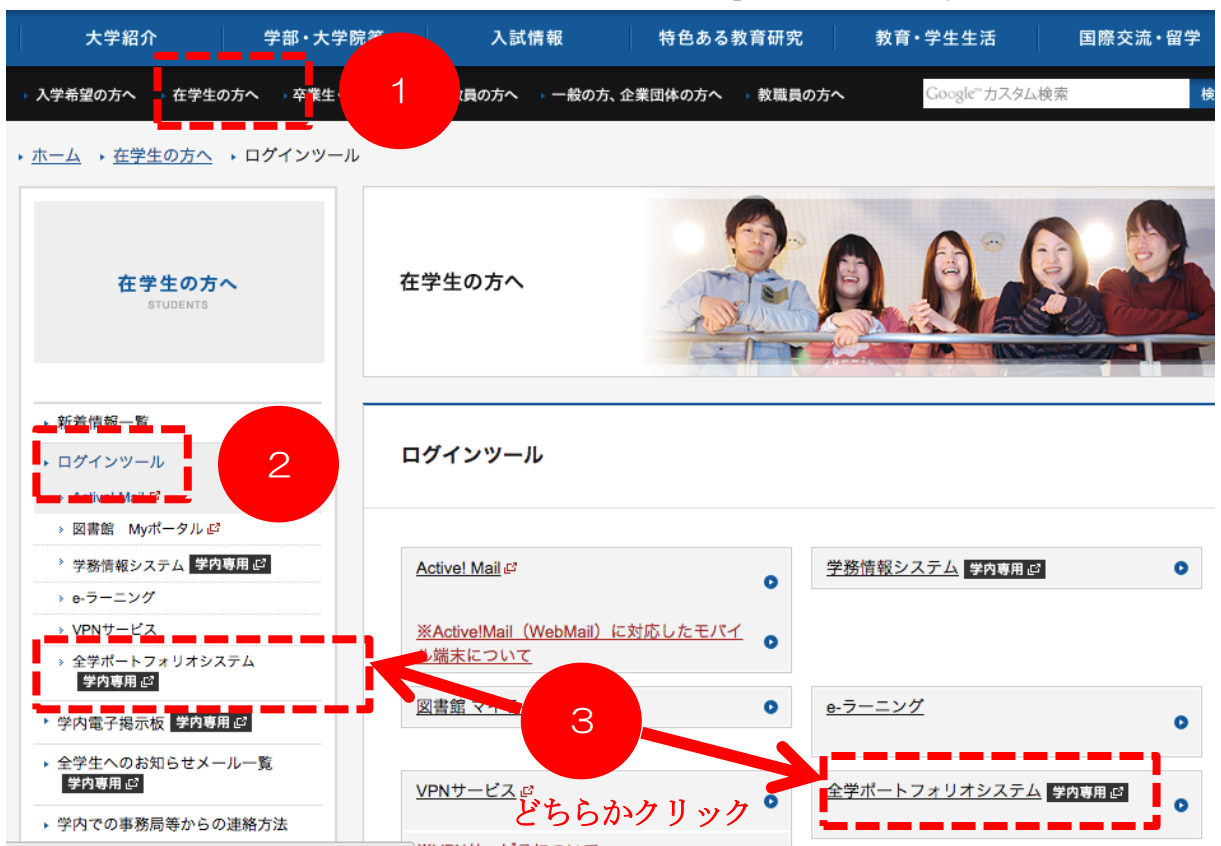

▼ 学内ネットワークにアクセスする際の ID とパスワードを入力します。

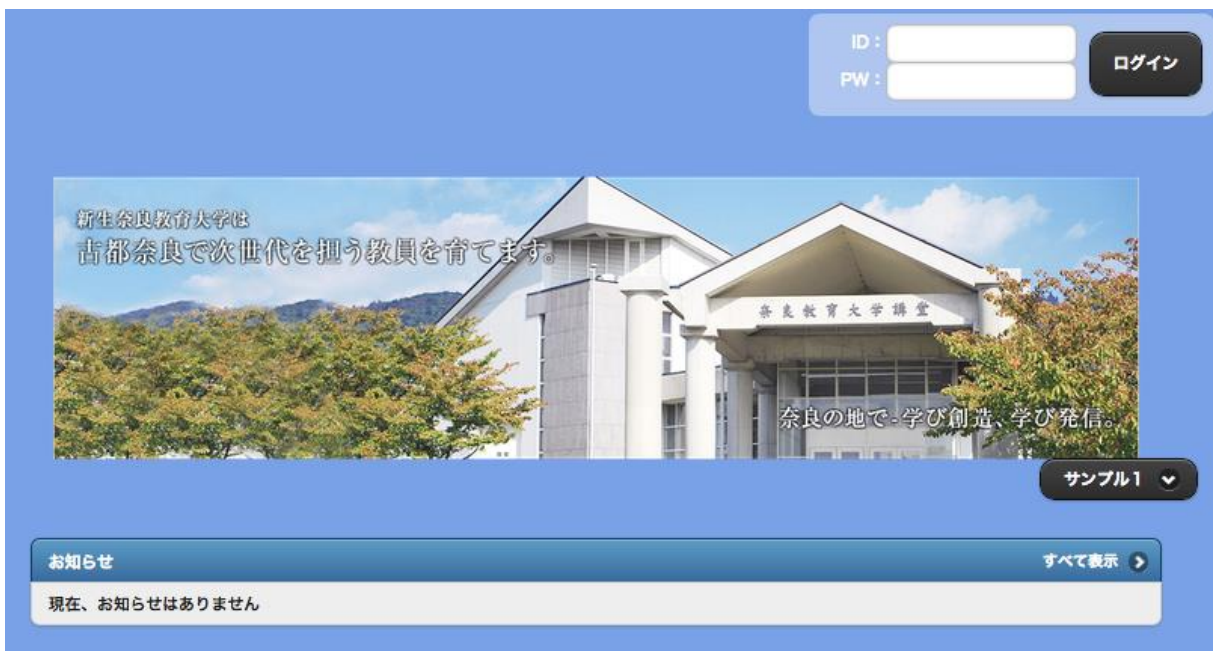

#### 課題提出画面にたどり着くための方法

▼ A〜C のうちのどれかをクリックします。 ( ※ 事例のイメージ図は「教育実践基礎 演習」の場合 )

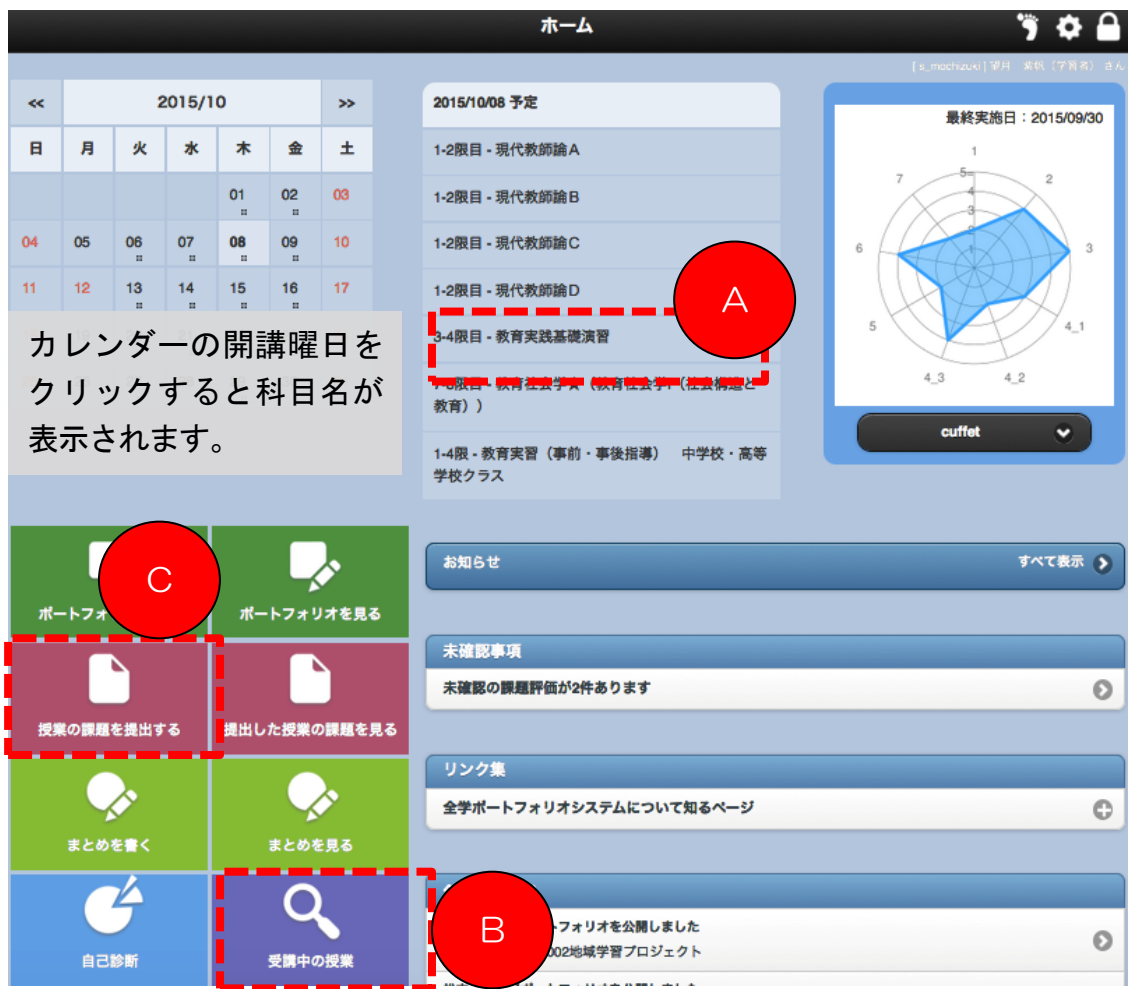

#### \* A の場合 「課題」のタイトルをクリックすると、回答画面にジャンプします。

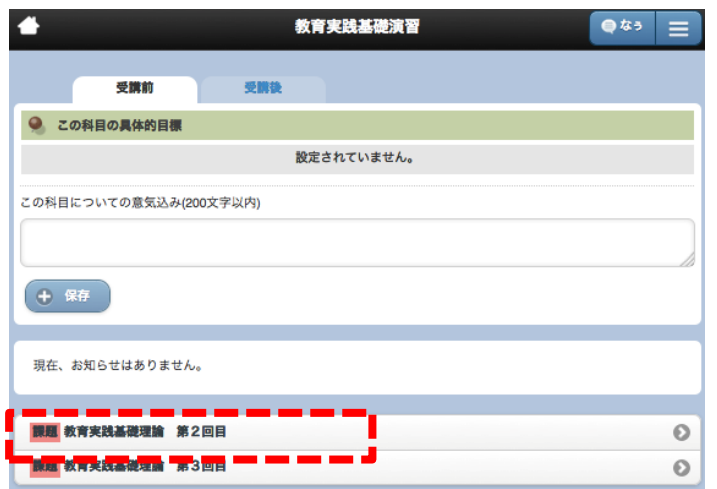

操作に関するお問い合わせ : dpfsupport@nara-edu.ac.jp (全学ポートフォリオサポートデスク)

\* B の場合 科目名をクリックします(その後、「A の場合」と同じ画面にジャンプしま す)。 ( ※ 事例のイメージ図は「教育実践基礎演習」の場合 )

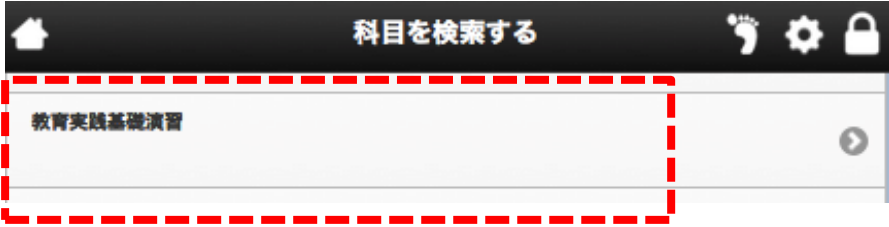

\* C の場合 検索バーに授業名等を入れて課題を絞り込み、表示された課題をクリッ クします(「A の場合」と同じ画面にジャンプします)。 ( ※ 事例のイメージ図は「教 育実践基礎演習」の場合 )

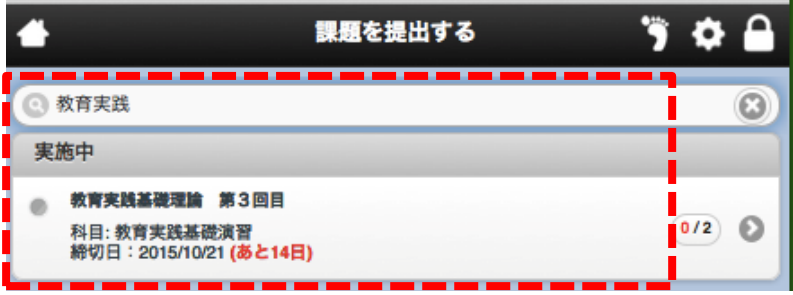

### 課題提出画面でファイルを提出する方法

▼ 課題の提出画面が表示されたら画面下にある「提出ファイル +選択する」をクリッ クします。

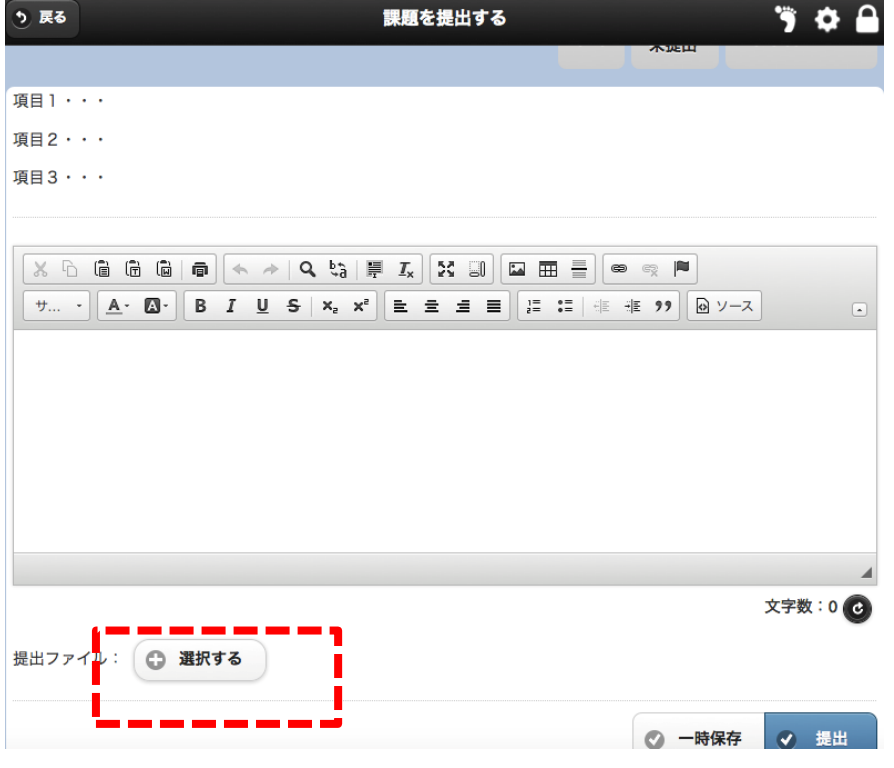

▼ 「ファイル追加」をクリックしてファイルを選び、「ファイル選択」のところに提出す るファイル名が表示されたら「保存」をクリックします。

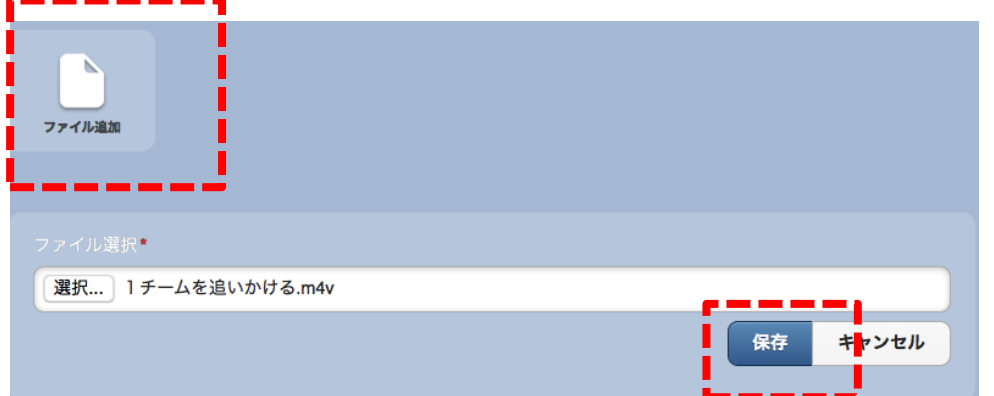

▼ 保存ができたら、画面下の「決定」をクリックします。

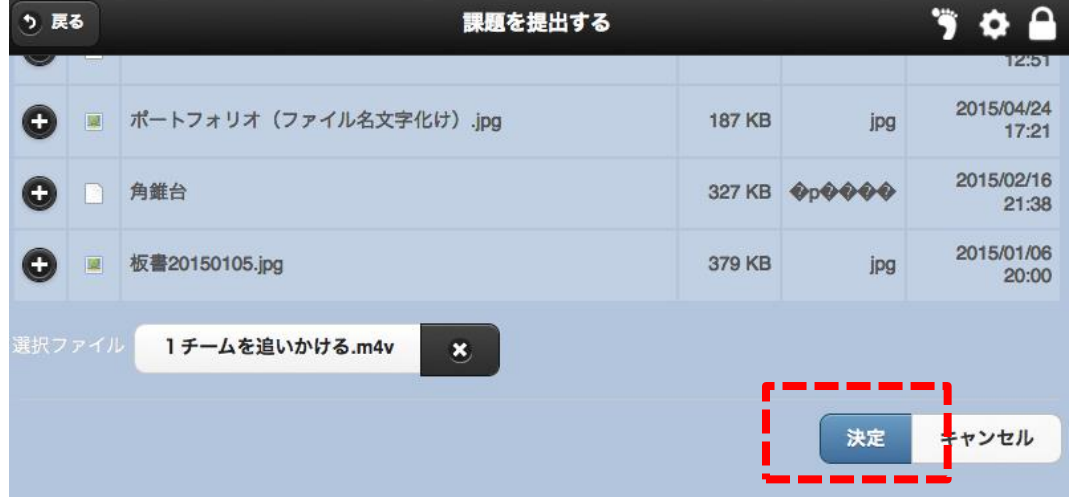

▼ 提出画面に戻り、画面下にある「提出ファイル +選択する」の下に、指定したファ イルが表示されているのを確認したら「提出」をクリックします。

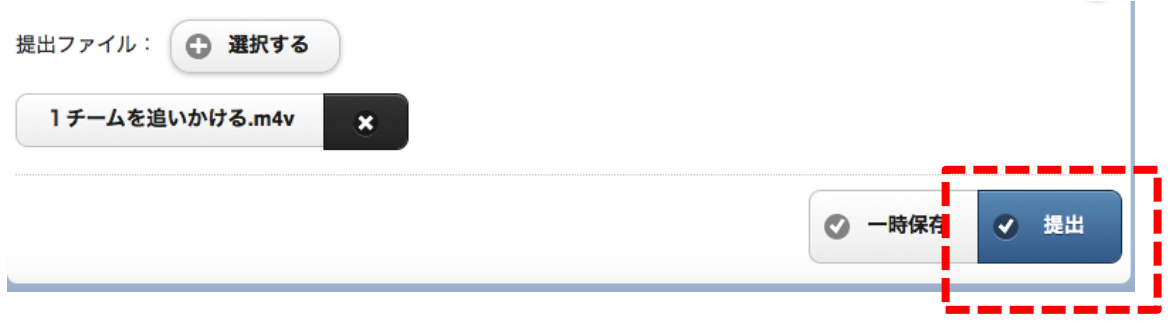

# 課題は提出できましたか??

注1) 1回の課題提出で添付できるファイルの大きさは合計150MB までです。 注2)本システムは、1人につき合計5GBまで使うことができます。

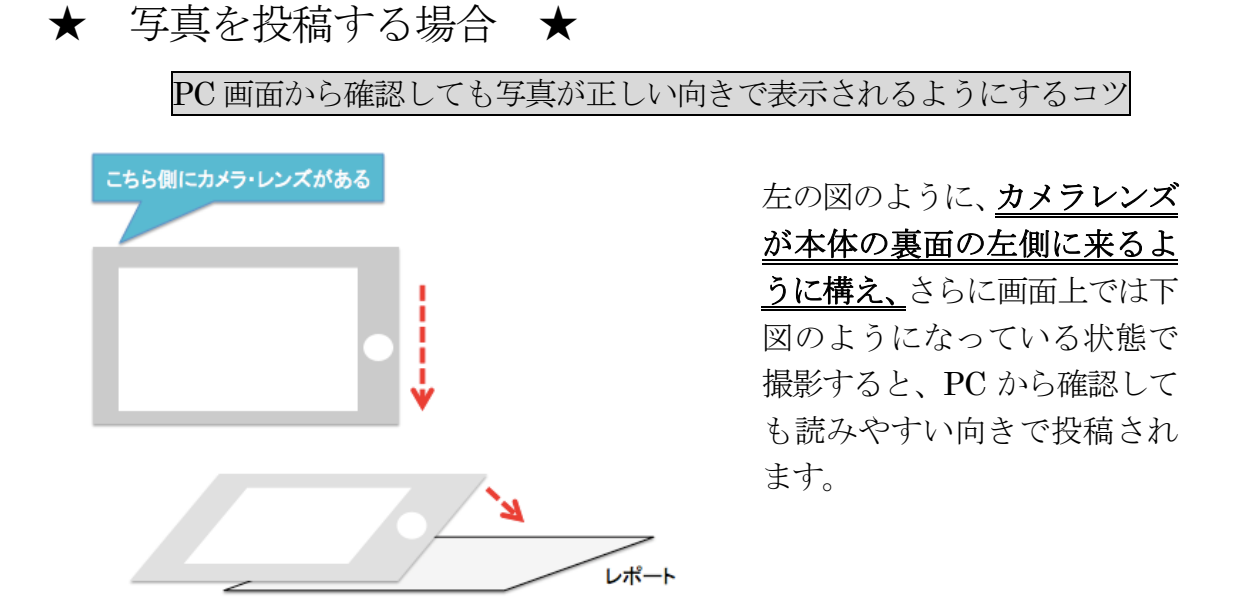

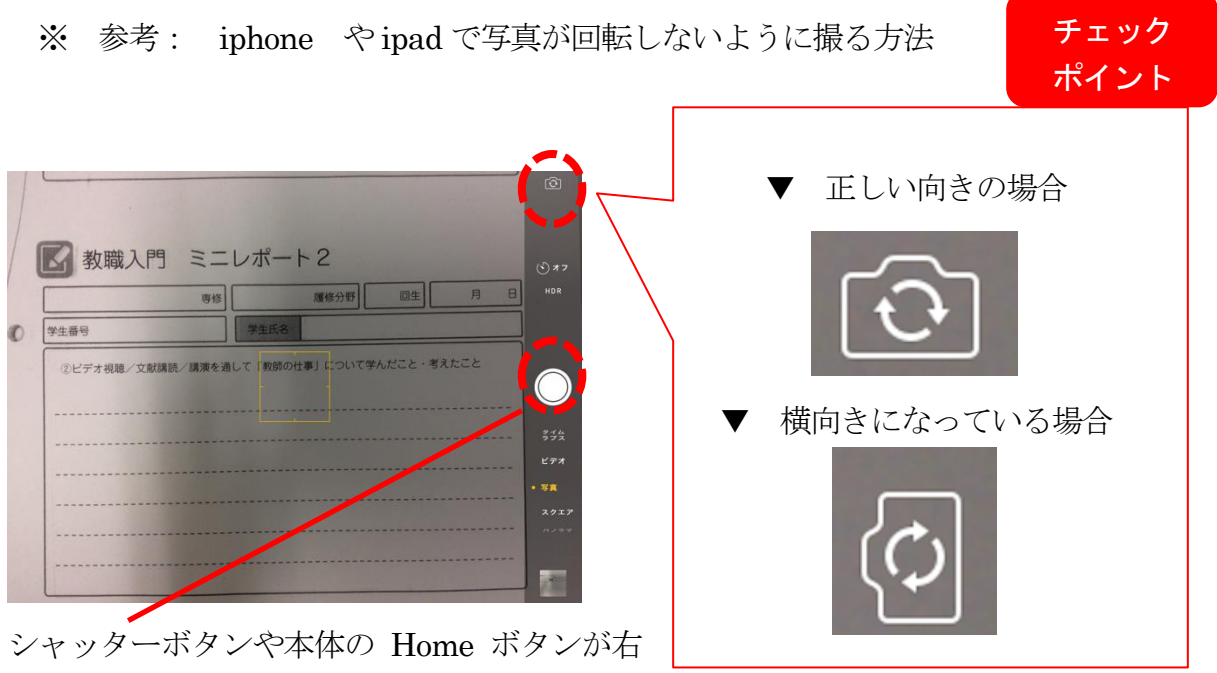

側にくるように構えて撮りましょう。

#### 本授業で出題された全課題への提出状況を確認する方法

▼ A・B のうちのいずれかをクリックします。 ( ※ 事例のイメージ図は「教育実践基 礎演習」の場合 )

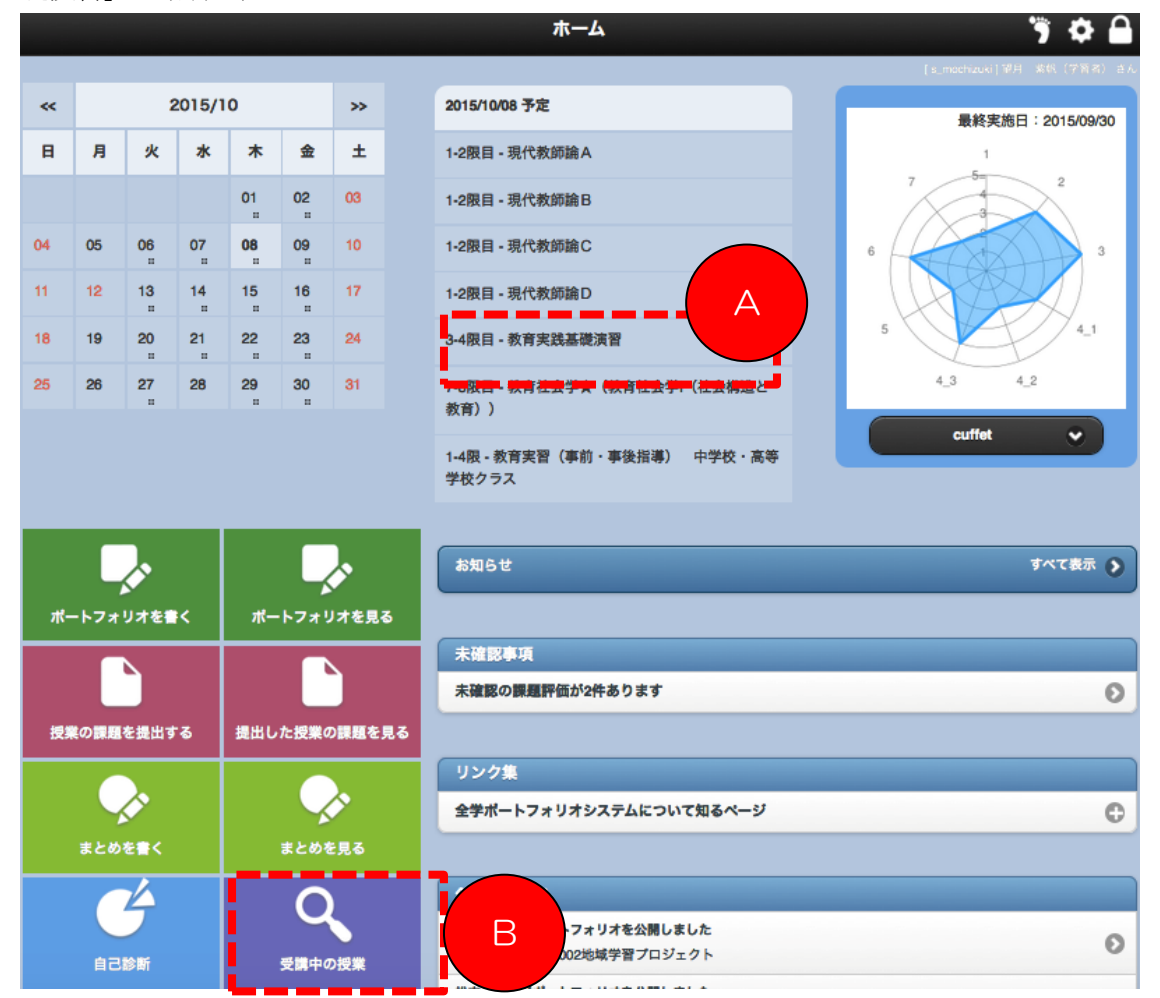

#### \* A の場合 右上の「三」をクリックします。

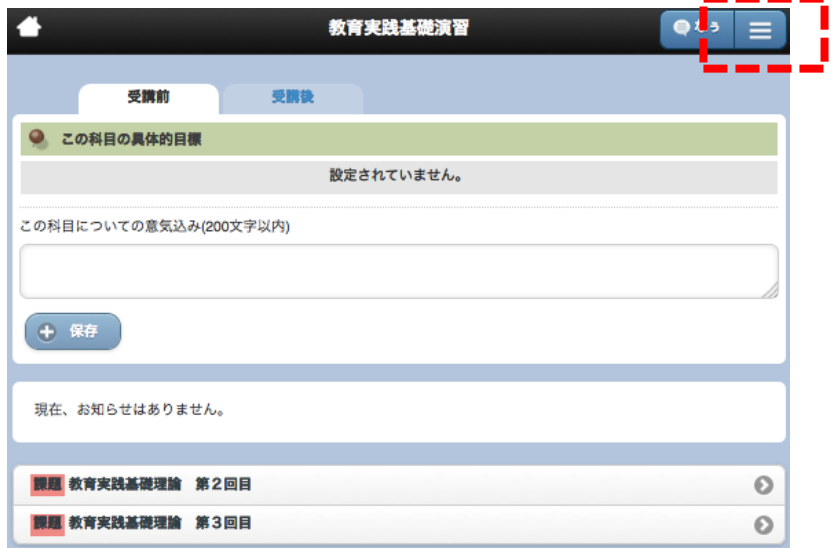

\* B の場合 科目名をクリックします。その後、「A の場合」と同じ画面にジャンプしま す。 ( ※ 事例のイメージ図は「教育実践基礎演習」の場合 )

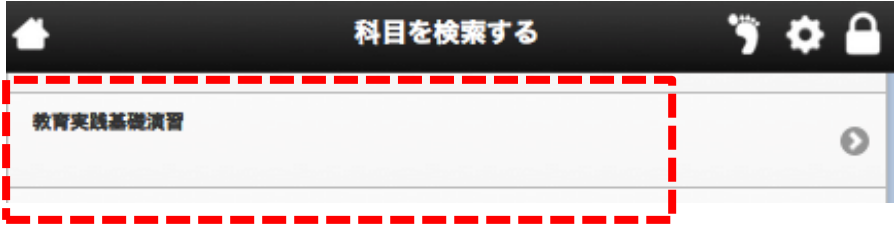

▼ 画面右上の「三」をクリックすると現れるリストの中から「課題」を選びます。

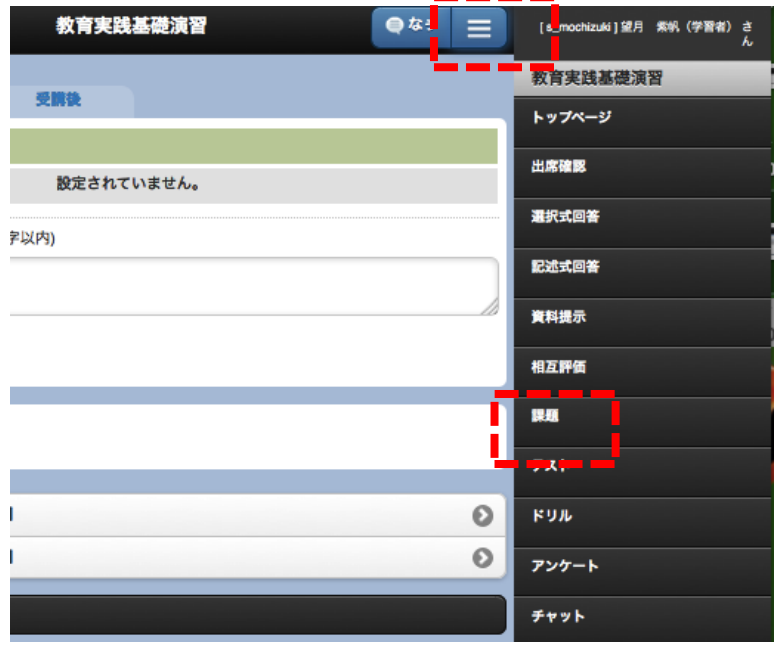

▼ 本科目の課題提出状況を確認することができます。

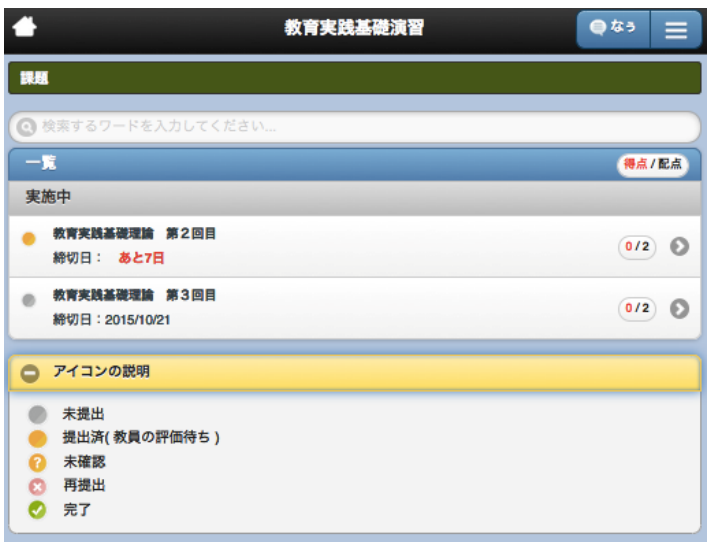

#### アンケートの提出画面にたどり着くための方法

▼ A〜C のうちのどれかをクリックします。

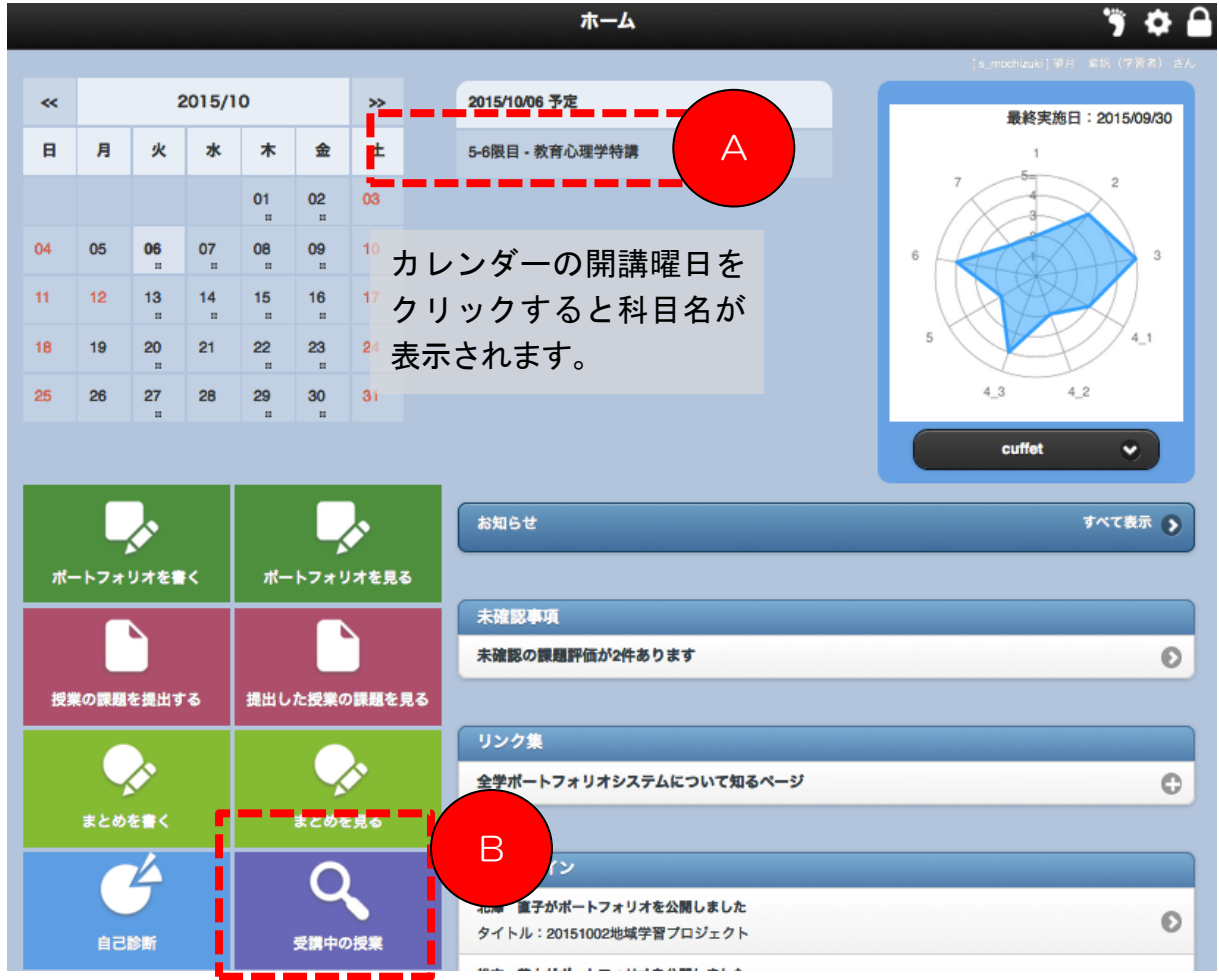

\* A の場合 「アンケート」のタイトルをクリックすると、回答画面にジャンプします。

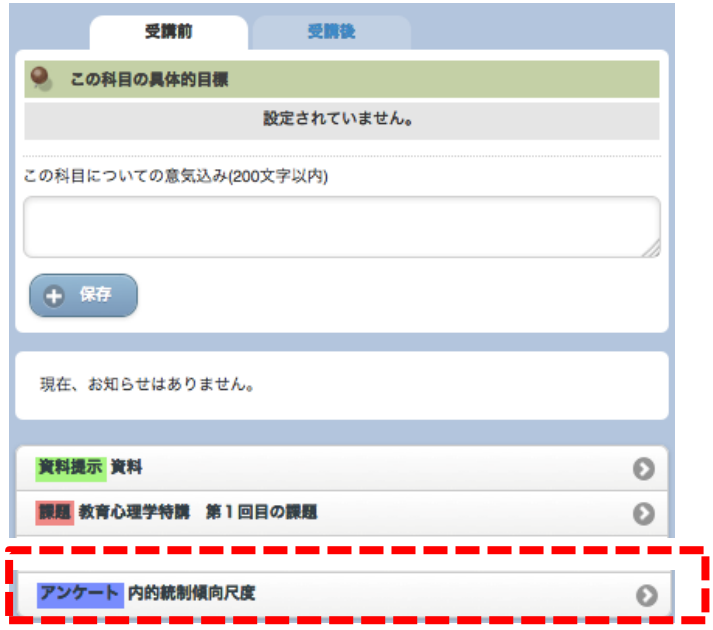

操作に関するお問い合わせ : dpfsupport@nara-edu.ac.jp (全学ポートフォリオサポートデスク)

\* B の場合 科目名をクリックします(その後、「A の場合」と同じ画面にジャンプしま す)。

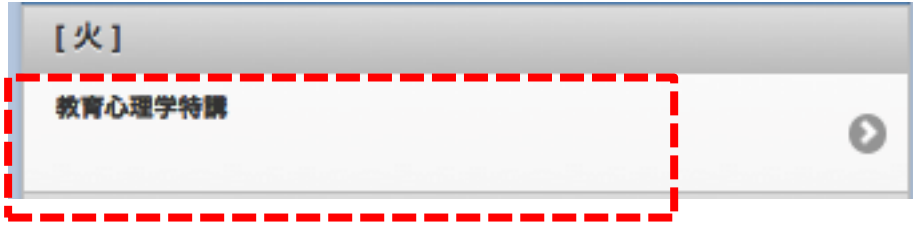

#### アンケートに回答する方法

▼ 回答画面が表示されたら画面下にある「開始」をクリックします。

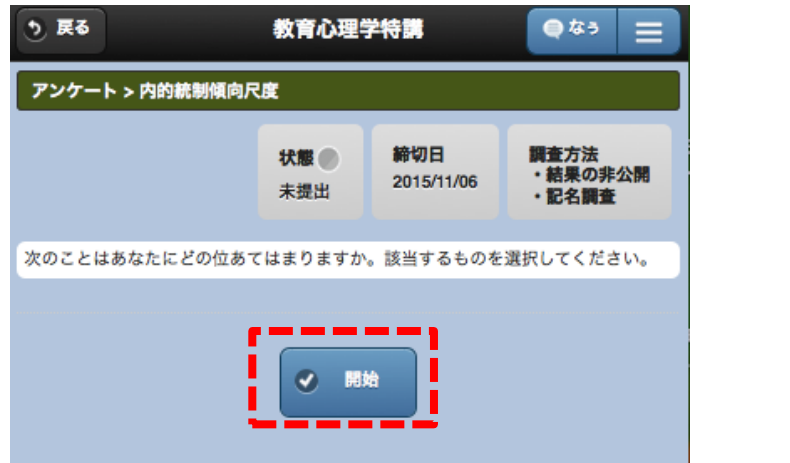

▼ 選択式の質問は該当項目にチェックを入れ、記述式の質問は回答欄に入力しましょう。 全て回答し終えたら「提出」をクリックしてください。

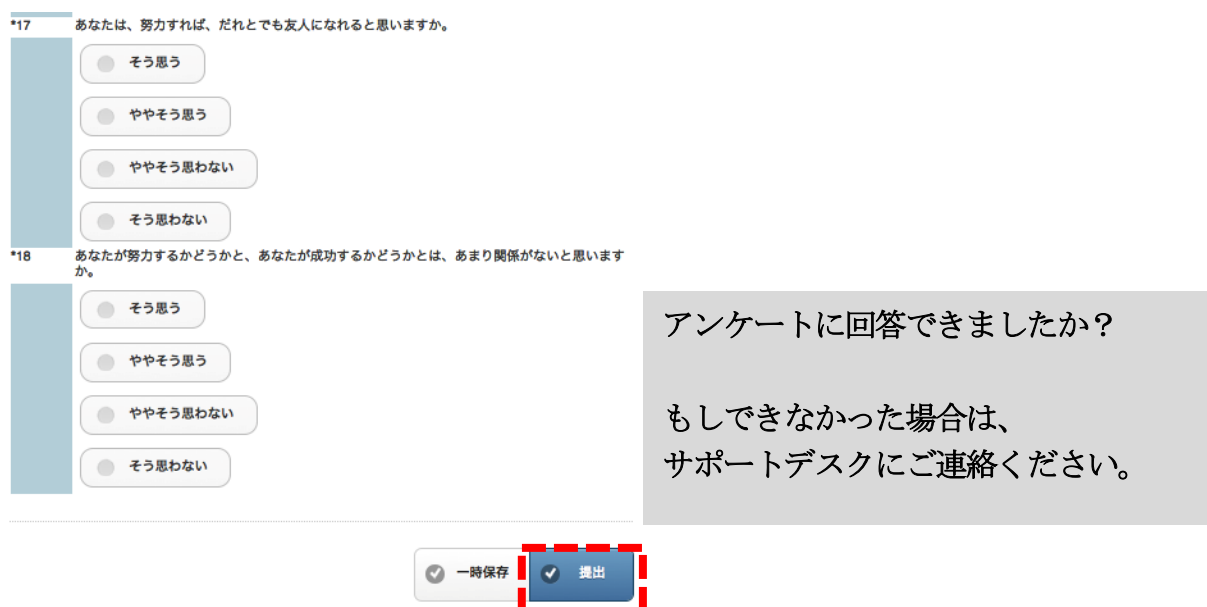

#### ポートフォリオを提出する方法

▼ トップページで「ポートフォリオを書く」を選択した後、「新しくポートフォリオを書 く」を選択します。

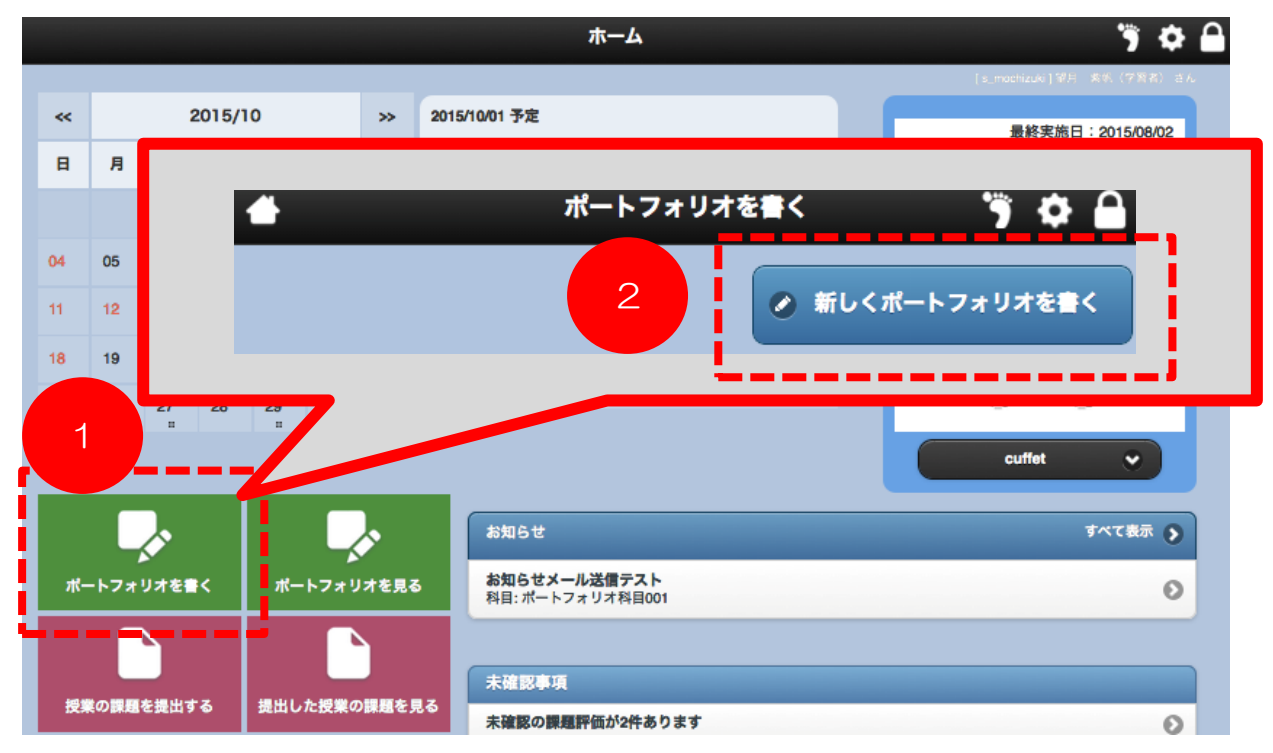

▼ 表題(授業で指定された場合は指定の表題)を入力し、必要であれば「日付」欄の横 にある黒ボタンをクリックして希望日を選択します。公開範囲を選び、授業と関連付ける 場合は「科目との連携」のプルダウンで受講科目を選択します。

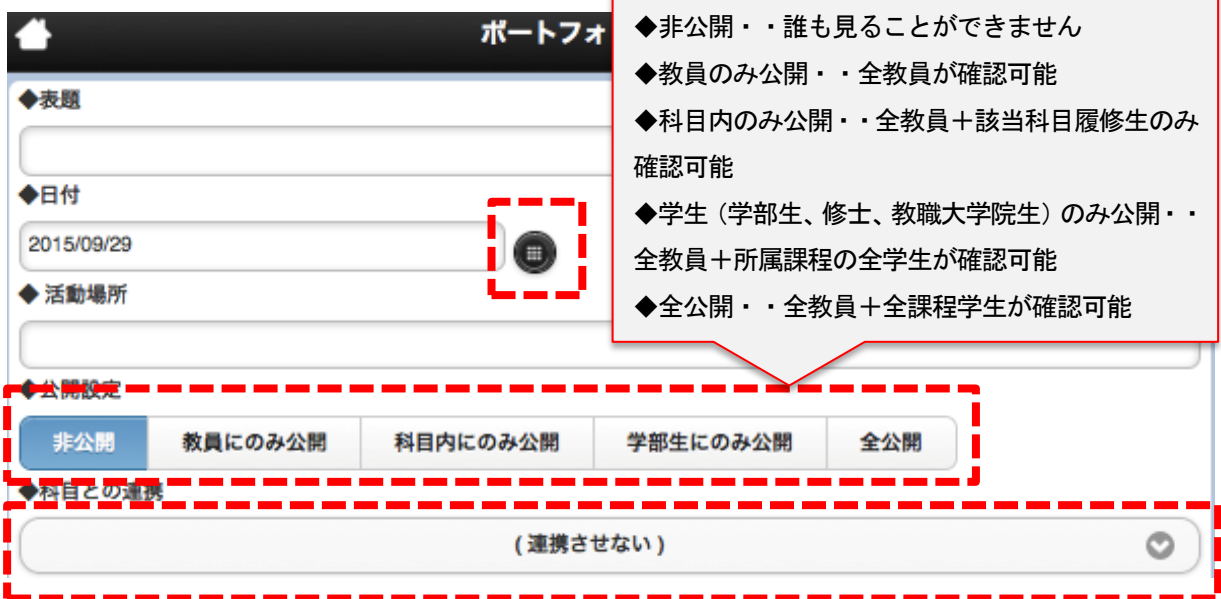

操作に関するお問い合わせ : dpfsupport@nara-edu.ac.jp (全学ポートフォリオサポートデスク)

▼ 授業でリクエストがあった場合はその内容について考えて記入し、必要性に応じて関 連する写真や資料を添付しましょう(添付ファイル欄の「+選択する」を選びます。添付 する方法は p.5 を参照してください)。回答欄に直接文字を入力した場合は、右下の「文字 数」をクリックすると、文字数をカウントすることができます。

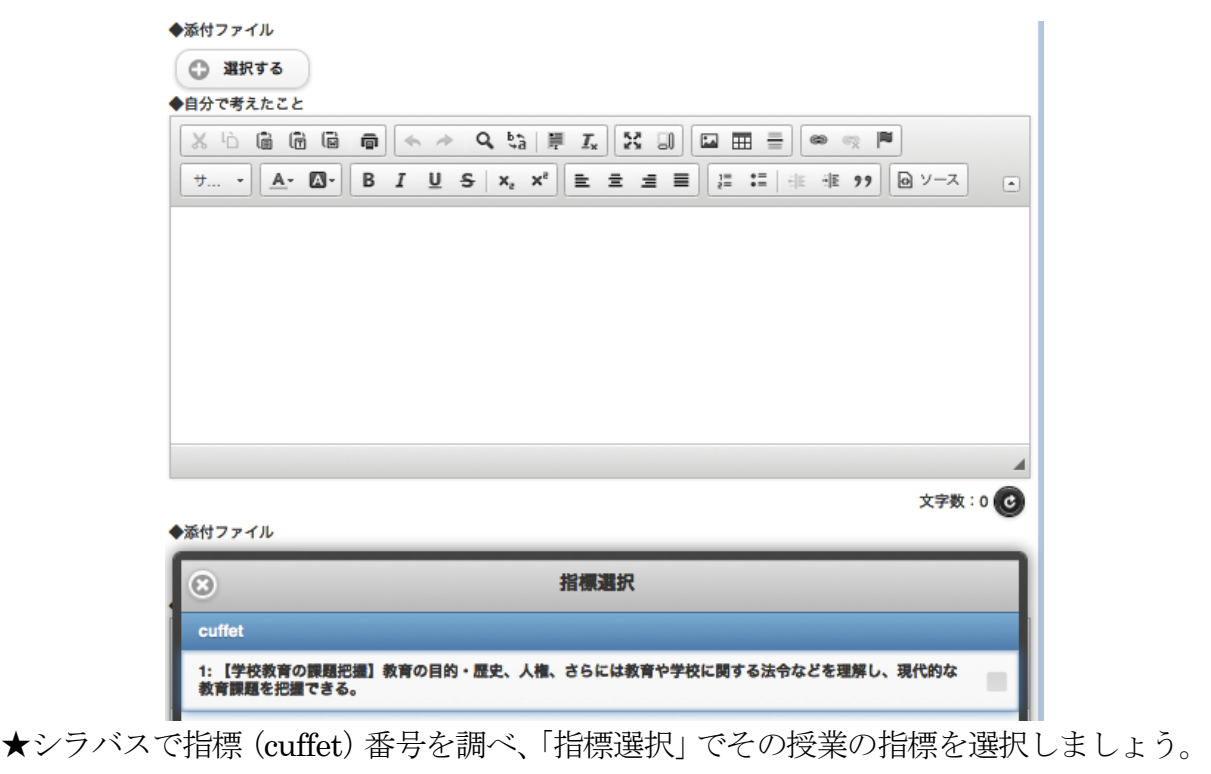

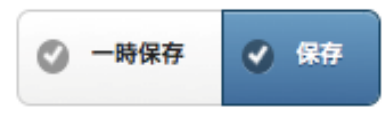

記入を終えたら「保存」をクリックして提出します。

#### ポートフォリオを確認する方法

▼ トップページで「ポートフォリオを見る」を選択し、自分のポートフォリオを見るか、 他者のポートフォリオを見るかを選びます。

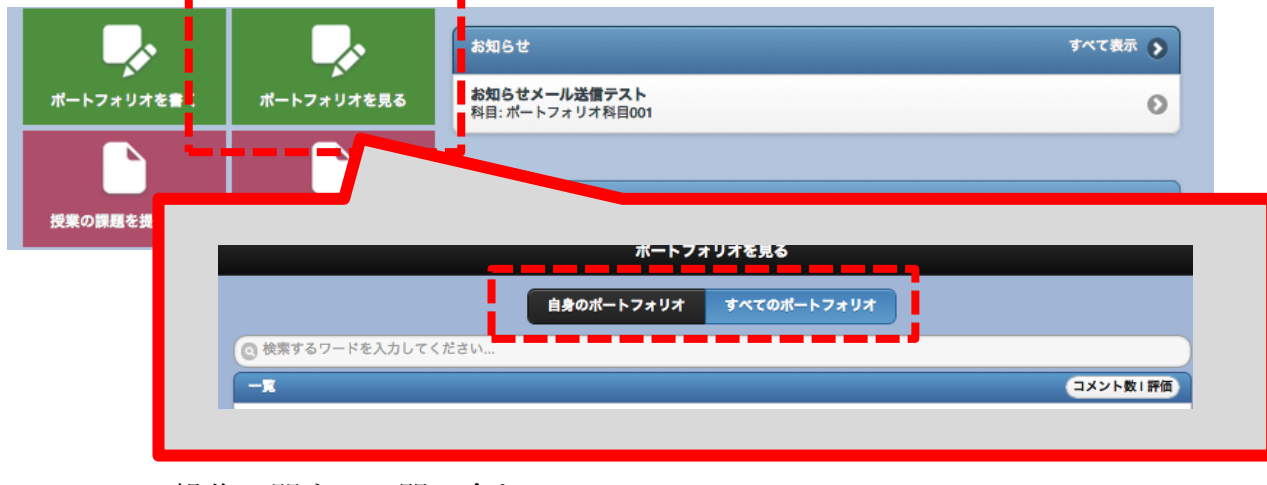

▼ コメントをつけたいポートフォリオを表示した後、画面下にある ☆ マークをクリ ックしたり、「参考になった」にマークを付けて、「 書き込む 」をクリックすると、 書き込みに対して評価や印をつけることができます。

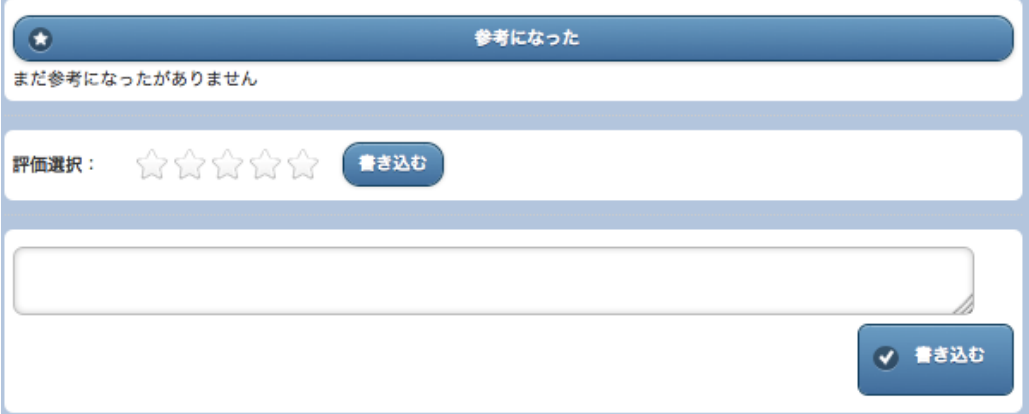

注意点:

Microsoft Word など、ワープロソフトを使って編集したものを、ポートフォリオなどにそ のままコピー&ペーストして提出すると、文字化けすることがあります。 Windows であれば、たとえば 「アクセサリ」 にある 「メモ帳」 、 Mac であれば、たとえば 「Notepad」 など、 文字装飾ができないテキストファイルに一旦コピー&ペーストし、それをさらにポートフ

ォリオの本文にコピー&ペーストすると、うまくいきます。